# Solar Net Metering Billing Setup Instructions

These instructions outline the general steps to set up solar net metering billing. For questions, please contact NDS Technical Support at 800-649-7754 or support@ndsys.com.

#### General Steps

- 1. If you are setting up net metering billing for the first time, you will need to create the Billing Type, Rate table, Transaction Code and Transaction Profile (Step 1, a-d). Once they are set up, you only need to perform Step 2 to set up a net metering account.
	- a. Create a GENERATE Billing Type for generating net metering billing credits.
	- b. Create a rate table with the rates used for calculating net metering credits.
	- c. Create a transaction code for generating solar net metering billing credits.
	- d. Create the Billing Transaction Profile and add the net metering credits transaction code to it.
- 2. Use the Create Service Connection wizard to create the net meter credit meter or trailer, assign it to the account and specify the connection as a solar meter or trailer.

#### Notes:

- EDIFICE requires 2 readings to calculate net metering credits. This means the customer must have a meter with 2 reading dials or they must have 2 meters attached to the location. If the customer has a meter with 2 dials and 2 readings, then you can set up a trailer attached to the customer's meter. If the readings come from 2 meters, then you can create a new meter and assign the customer's usage meter as the parent connection. See the Create Service Connection step for more information.
- A Service Connection that is assigned the Generate Billing Type will not calculate a discount for tabled transaction codes.
- Please see the Appendix for examples of net metering rate structures, a Billing Edit Journal with net metering credits, and a customer bill with net metering credits.

### Create a Net Metering Billing Type

Use the Billing Type Maintenance routine to create a new billing type for Net Metering billing.

Go to File Maintenance  $\rightarrow$  Table Maintenance  $\rightarrow$  Billing Tables  $\rightarrow$  Billing Type Maintenance. A screen similar to below displays.

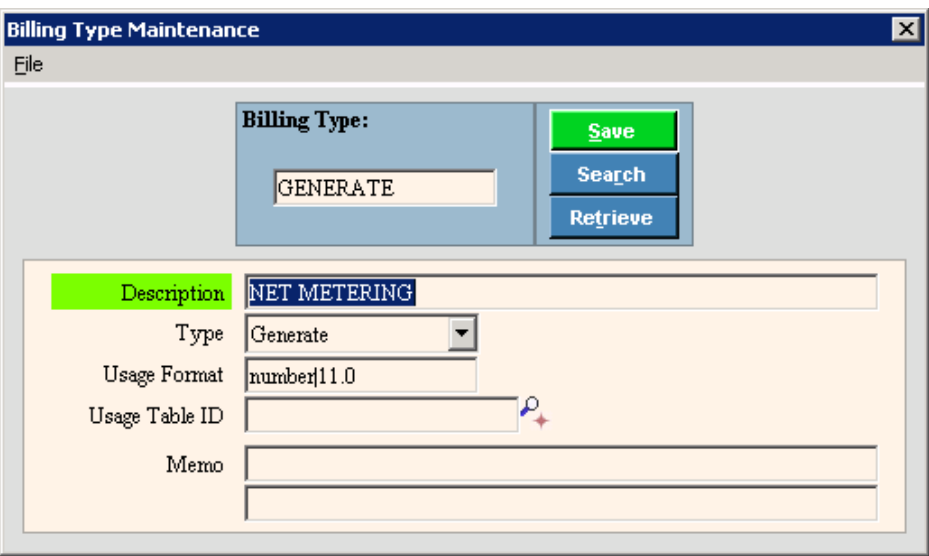

To build the Billing Type:

- 1. Enter GENERATE as the Billing Type. Tip: You can assign a different ID for the Billing Type. However, it may be easier to identify if you use GENERATE.
- 2. Click Retrieve.
- 3. Enter NET METERING as the description.
- 4. Select Generate as the Type.
- 5. Click Save to complete the entries.

### Create the Net Metering Rate Table

Use Rate Table Maintenance to create the rate table that contains the rates for calculating net metering credits.

Go to Daily Work  $\rightarrow$  File Maintenance  $\rightarrow$  Code Maintenance  $\rightarrow$  Rate Table Maintenance and the following screen displays.

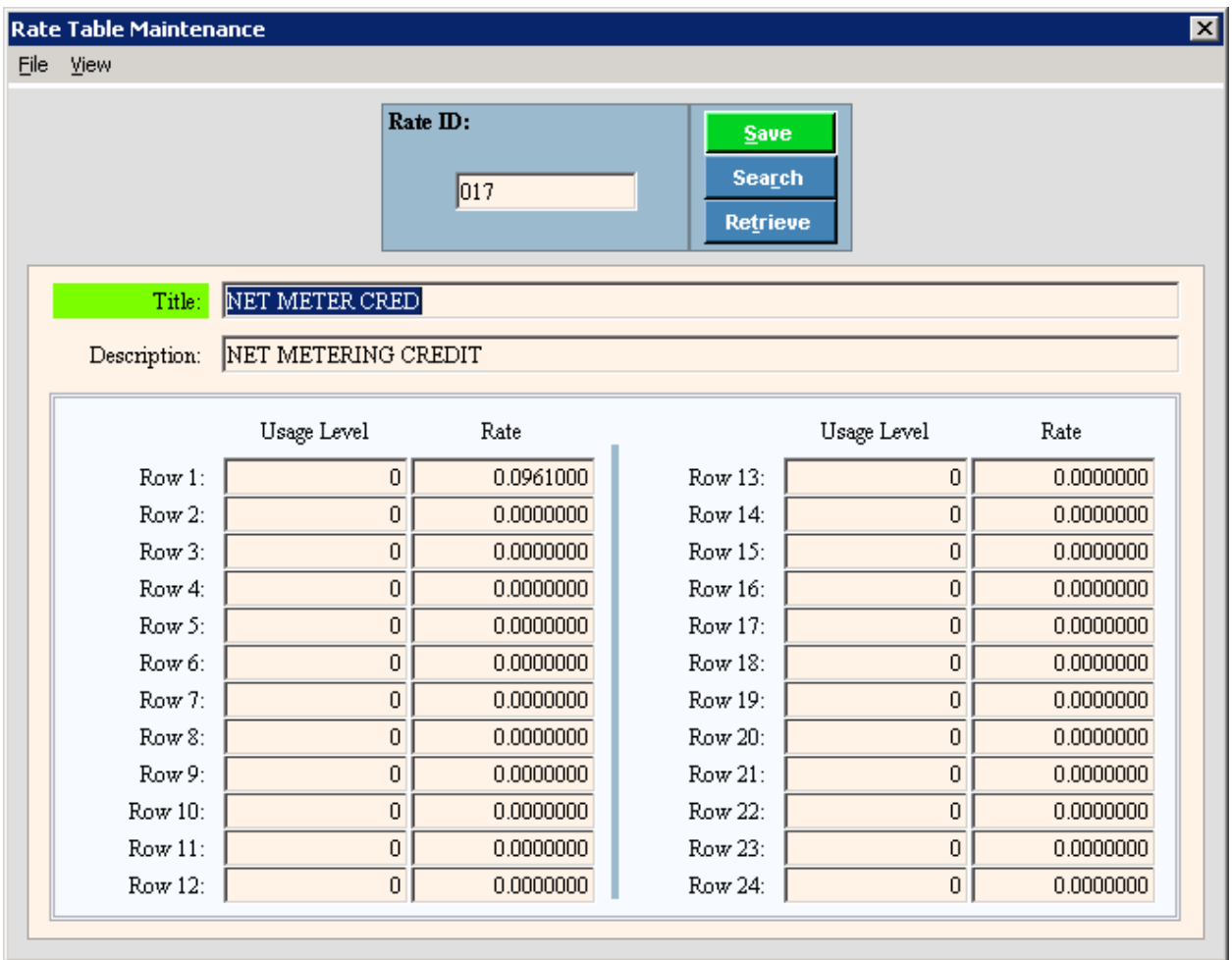

Enter the following:

- 1. Assign an ID for the rate table.
- 2. Click Retrieve.
- 3. Enter NET METER CRED for the title.
- 4. Enter NET METERING CREDIT for the description.
- 5. Enter the rates for net metering.
- 6. Click Save to save your entries.

#### Create the Net Metering Billing Transaction Code

Use Transaction Code Maintenance to create the billing transaction code used for generating solar/net meter billing credits.

Go to Daily Work  $\rightarrow$  File Maintenance  $\rightarrow$  Code Maintenance  $\rightarrow$  Transaction Code Maintenance and the following screen displays.

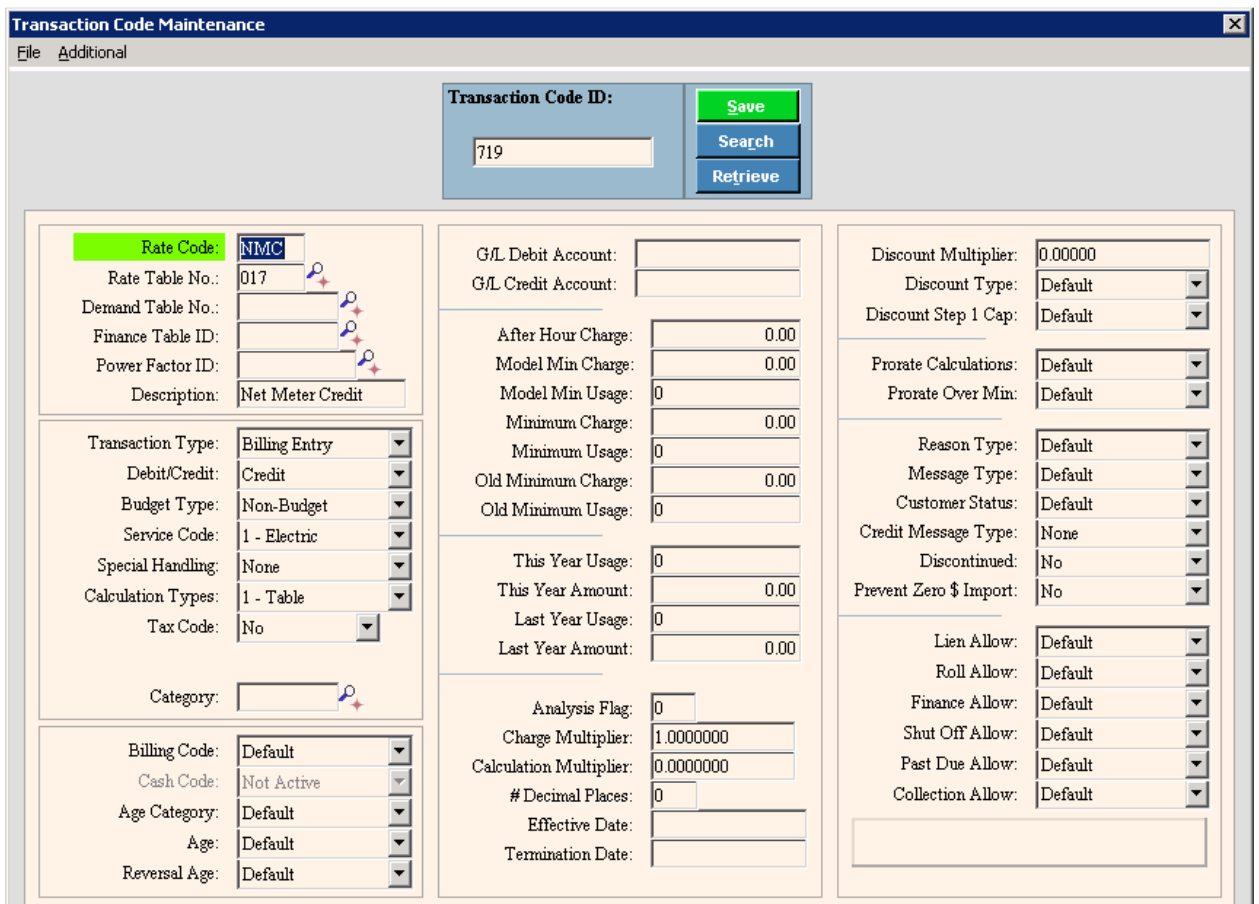

To build the transaction code, enter:

- Transaction Code ID: Enter an ID for this transaction code.
- Click Retrieve.
- Rate Code: Enter NMC as the abbreviated description to use for the rate code.
- Rate Table No.: Enter the ID for the net meter rate table. In this example: 017
- Description: Enter NET METER CREDIT as the description.
- Transaction Type: Select Billing Entry as this transaction code is used for billing.
- Debit/Credit: Select Credit.
- **•** Service Code: Select the service code for electric.
- Special Handling: Select None.
- Calculation Types: Select 1 Table to indicate a table is used for calculating the billing transaction.
- **Billing Code:** Leave this field set to default.
- Click Save to complete the entries.

### Create the Billing Transaction Profile

Create the billing transaction profile for generating net meter credits. The profile contains the billing transaction code for generating billing credits for net meters.

Go to Daily Work  $\rightarrow$  File Maintenance  $\rightarrow$  Service Profiles  $\rightarrow$  Billing Transaction Profiles. The following screen displays.

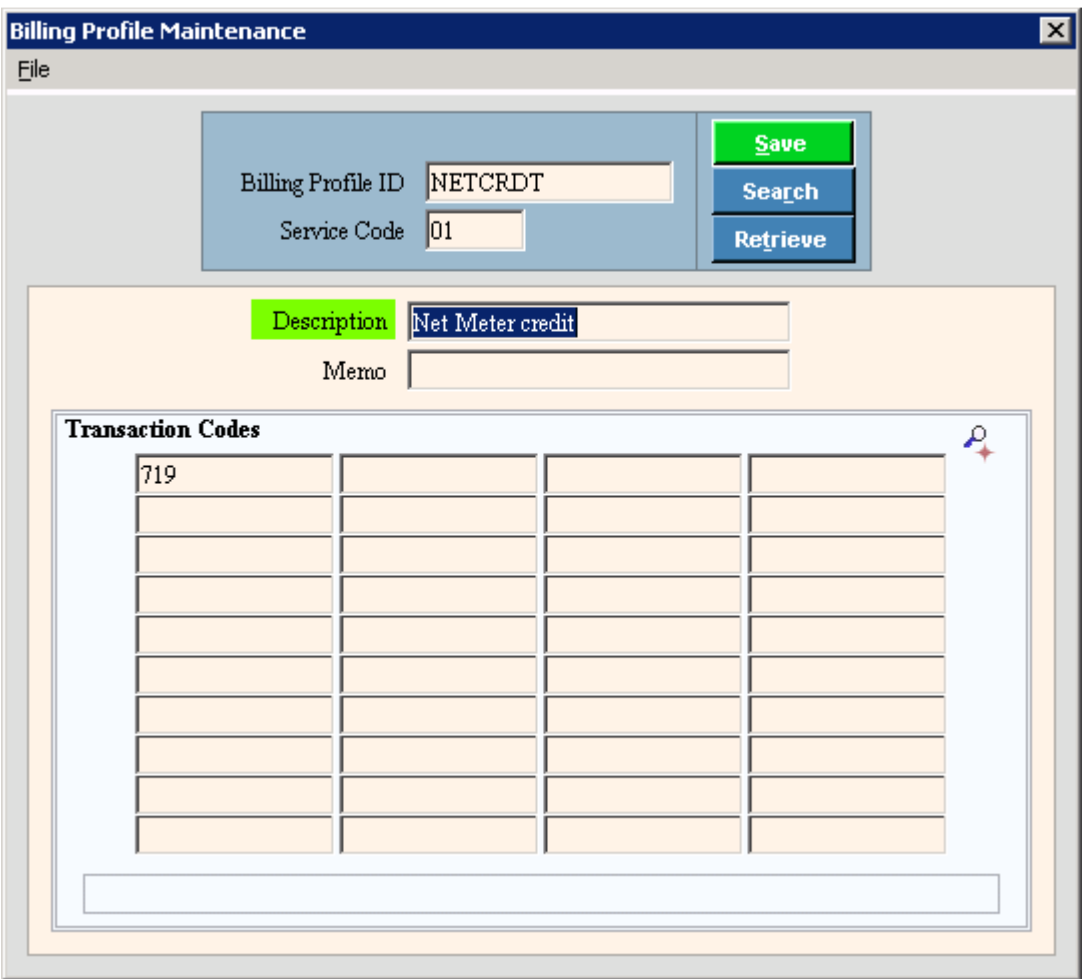

- 1. Enter NETCRDT for the Billing Profile ID. Tip: You can assign a different ID for the Billing Profile ID. However, it may be easier to identify if you use NETCRDT.
- 2. Enter the appropriate service code.
- 3. Click Retrieve.
- 4. Enter NET METER CREDIT as the description.
- 5. Enter the Transaction Code that is your net meter transaction code. In this example: 719.
- 6. Click Save to complete your entries.

#### Create a Service Connection for the Account

Use the Create Service Connection Wizard to create a service connection that contains the net metering credit meter or trailer, as well as, the other net metering information that is needed including the Billing Type and the Transaction Profile. As a step during the Create Service Connection Wizard, you can open the Create Meter Wizard (or Create Trailer Wizard) to create a credit meter that will be used to track the usage and to calculate the solar credit. In the example below 16657S is the credit meter. You will also assign the account's usage meter as the Parent Connection ID for this service connection, which in this example is Meter 16656S. If you are adding a meter, you may find it handy to assign a meter ID that is the same as the customer's usage meter with the exception of 1 character. For example, if the customer's usage meter is 1234, then assign the credit meter as 1234G.

#### Notes:

- EDIFICE requires 2 readings to calculate net metering credits. This means the customer must have a meter with 2 reading dials or they must have 2 meters attached to the location. If the customer has a meter with 2 dials and 2 readings, then you can set up a trailer attached to the customer's meter. If the readings come from 2 meters, then you can create a new meter and assign the customer's usage meter as the parent connection.
- The instructions below are for adding a credit meter. The instructions for adding a trailer are similar, with the exception that you will select Trailer as the Reference Type and then use the Create Trailer Wizard.

Go to the Customer Inquiry, expand the Create Wizard menu and select Service Connection. A screen similar to below displays.

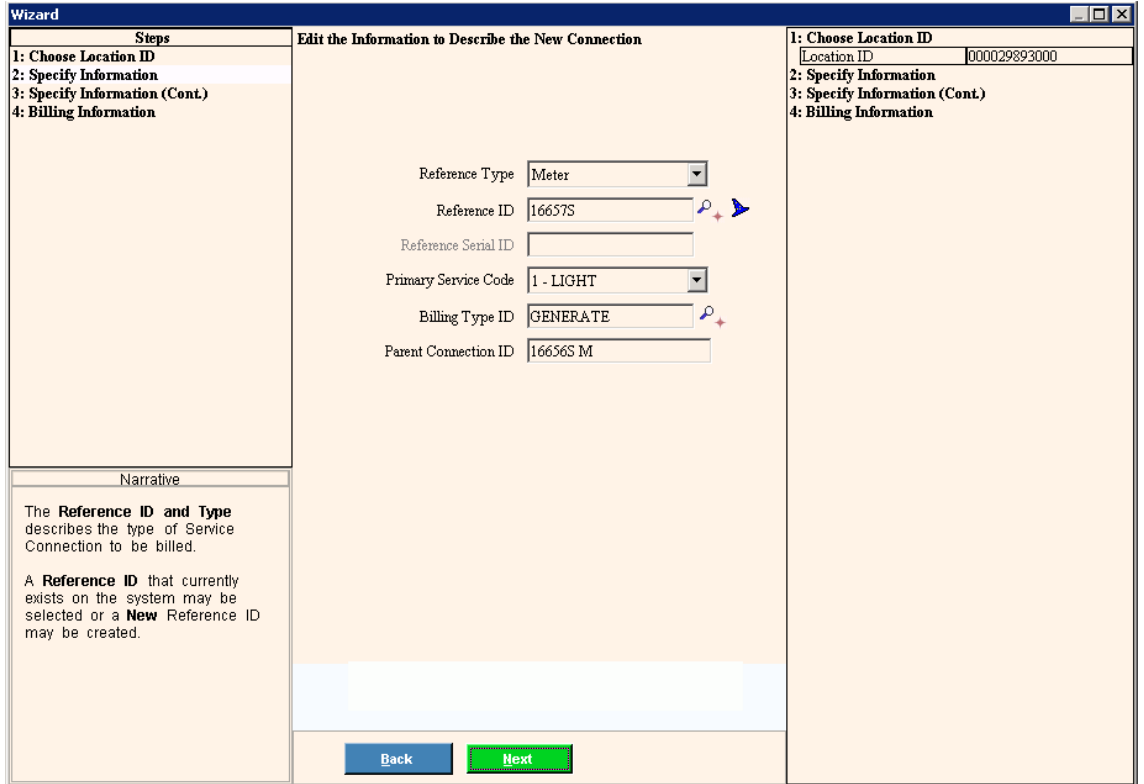

Enter the following:

- 1. Enter the Location ID.
	- Note: If a location is displayed in the Customer Inquiry, then Location ID defaults to that location.
- 2. Click Next.
- 3. Select Meter as the Reference Type.
- 4. Enter the solar credit meter ID in the Reference ID field. In this example, 16657S.
- 5. Next, click Wizard  $\blacktriangleright$  to open the Create Meter Wizard and create the credit meter. The following window displays.

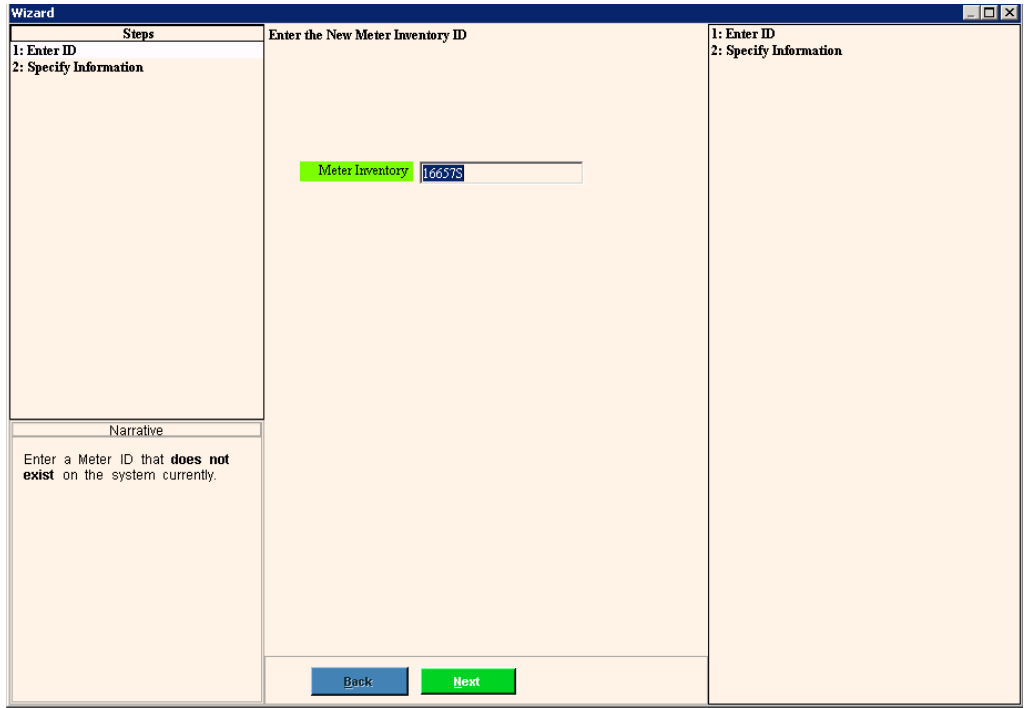

- a. The Meter ID entered on the previous window is automatically displayed.
- b. Click Next.
- c. Enter the primary service code.
- d. Click Finish to complete the credit meter entries and return to the Create Service Connection wizard. Note: If you need to enter additional meter information, click Fast Access Maintenance to access Meter Maintenance and enter any additional information. When finished, click Save to close the screen and return to the Create Service Connection wizard.
- 6. Select the primary service code for the connection.
- 7. **IMPORTANT:** Enter **GENERATE** as the Billing Type ID.
- 8. Enter the customer's usage meter as the Meter ID to assign as the Parent Connection ID. Note: In this example the parent meter is 16656S and the credit meter is 16657S.
- 9. Click Next to continue.
- 10. Enter a usage multiplier if needed. Tip: You may need a usage multiplier depending on how the connection readings are coming into EDIFICE.
- 11. Click Next to continue to the next screen.
- 12. Enter NETCRDT for the Billing Transaction Profile ID. Note: This is the Billing Transaction Profile that contains the net metering Transaction code.
- 13. Click Finish to complete the wizard and save your entries.

## View Account in Customer Inquiry when Set Up

The customer account should look similar to below when you are finished.

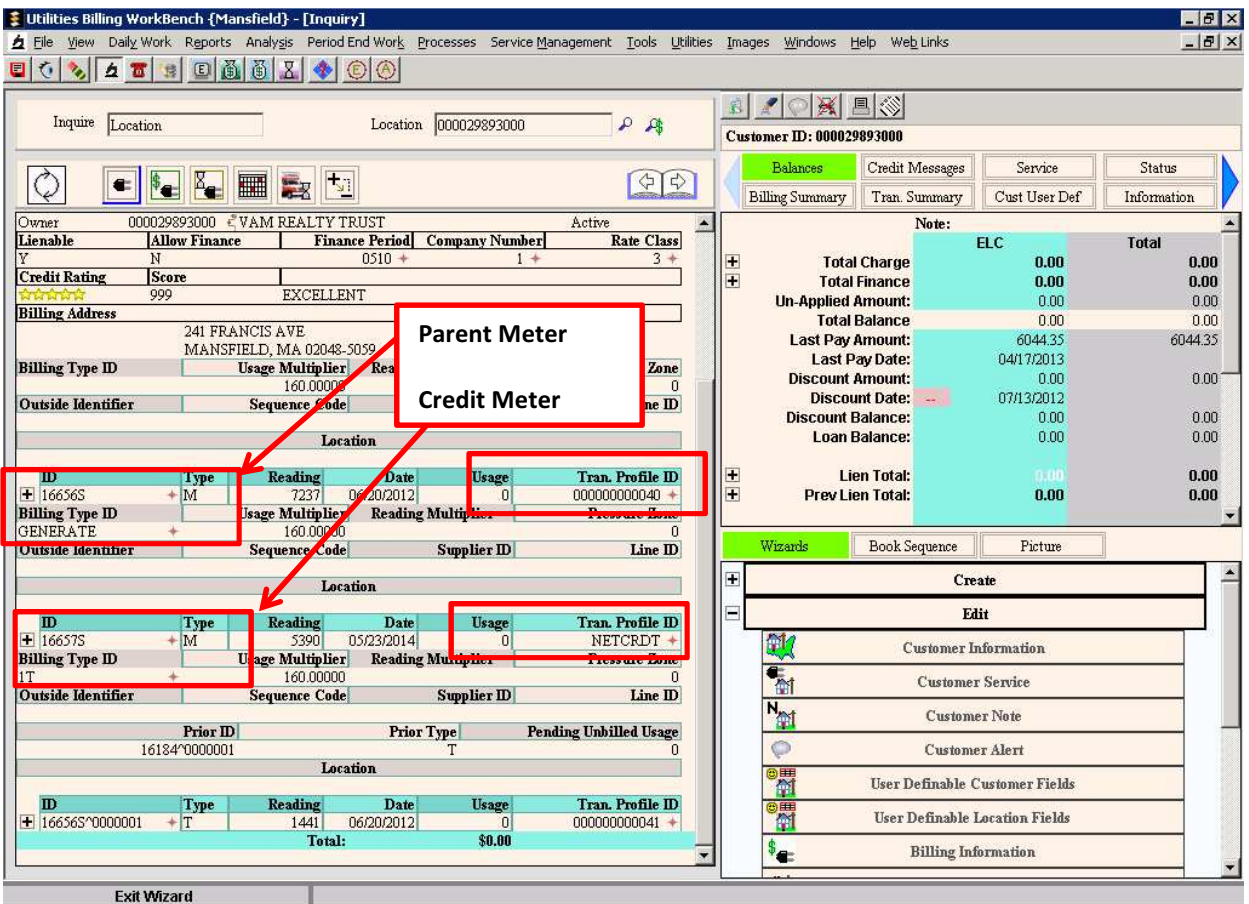

## Appendix

### Example Rates & Tariff Net Metering Structure

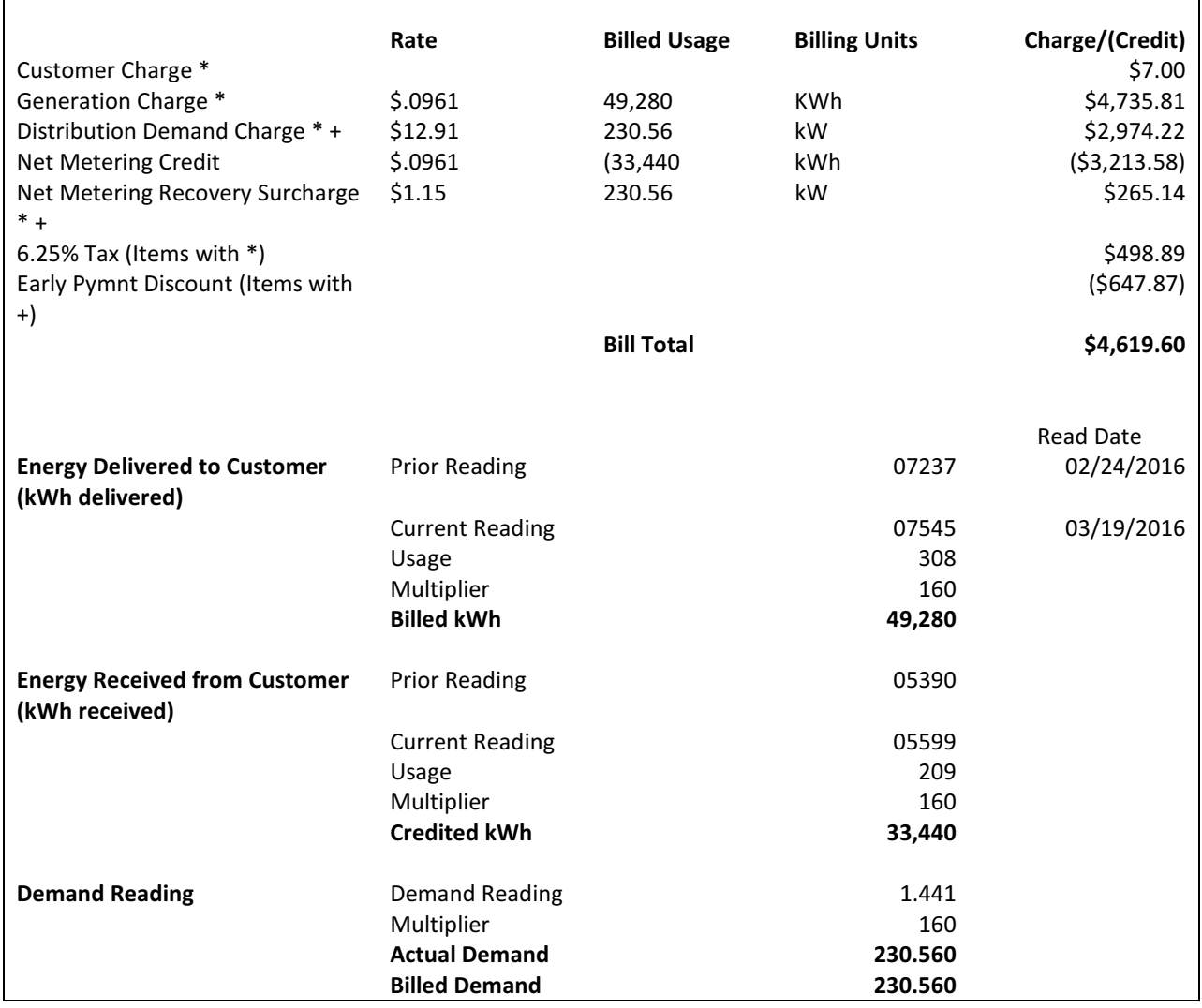

### Example Billing Edit Journal with Net Meter Solar Credits

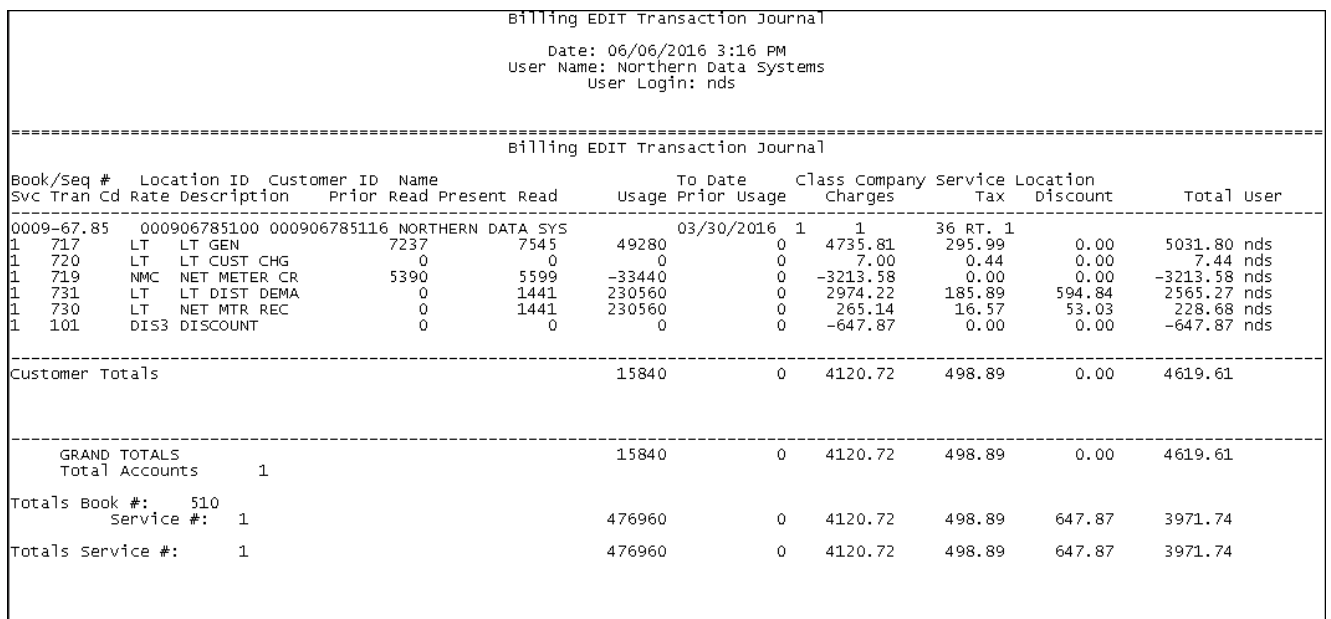

## Example Bill with Net Meter Credits

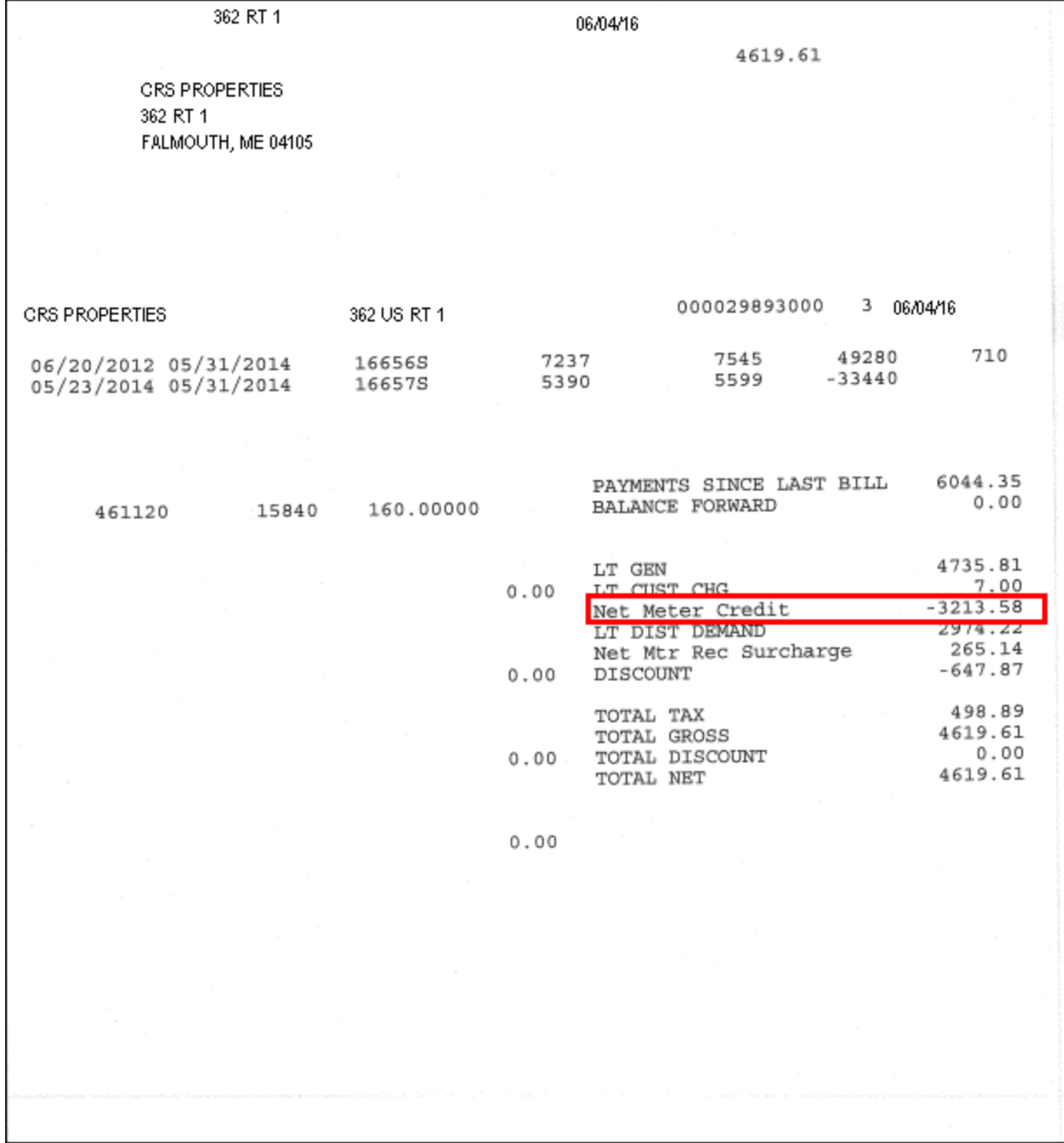